wish it cut It

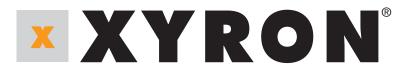

Wishblade®

**USER'S MANUAL** 

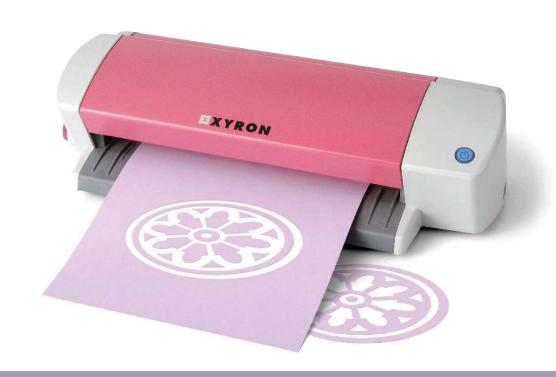

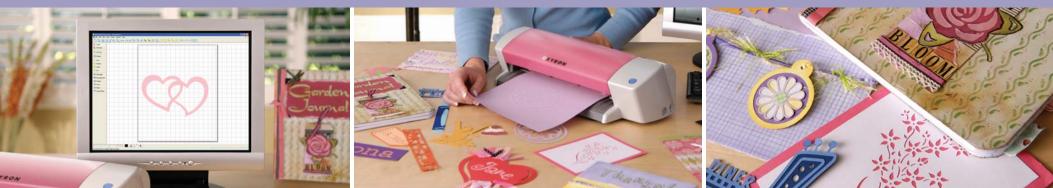

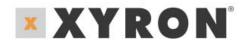

# Wishblade®

| l        | JSER'S                                        | S MANUAL                                                                                                    |
|----------|-----------------------------------------------|----------------------------------------------------------------------------------------------------|
|          | Register<br>Notes or                          | e Usage Agreement       3         ed Trademarks       3         n this Manual       3         er       3                                                                                                    |
| <u>1</u> | Introd                                        | <u>luction</u>                                                                                                    |
|          | 1.1<br>1.2                                    | Features4 System Requirements4                                                                                                    |
| 2        | Instal                                        | ling Xyron Wishblade Software                                                                                                    |
|          | 2.1<br>2.2                                    | Launching the Start Window                                                                                                    |
| 3        | Basic                                         | <u>Operations</u>                                                                                                    |
|          | 3.1<br>3.2<br>3.3<br>3.4<br>3.5<br>3.6<br>3.7 | Launching and Exiting. 6 Initial Steps 7 Cutting Text Outlines 7 Cutting a Text String Placed Inside the Ellipse 9 Cutting the Contour of a Printed Image 12 How to Trace and Cut an Outline of an Image 14 For Easy Operation 15 |
| <u>4</u> | Funct                                         | ion Details                                                                                                    |
|          | 4.1                                           | Main Window 16                                                                                                    |

| 23<br>23 |
|----------|
| 2        |
| 24       |
| 24       |
| 25       |
| 25       |
| 25       |
| 26       |
| 26       |
| 27       |
| 27       |
| 28       |
| 29       |
| 29       |
| 30       |
| 30       |
| 31       |
| 32       |
| 33       |
| 33       |
| 35       |
| 36       |
| 36       |
| 37       |
|          |
| 38       |
| 40       |
| 40       |
|          |

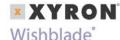

## **Software Usage Agreement**

Xyron, Inc. ("Xyron") hereby grants the purchaser and authorized User (the "User") the right to use the software (the "Software") in accordance with the terms and conditions specified. By its purchase and use of the Software, the User hereby accepts and agrees to abide by the terms and conditions set forth herein.

## 1. Copyrights

All copyrights relating to the Software and accompanying printed materials such as manuals shall be retained by the individuals or organizations indicated in the Software or printed material.

#### 2. License

The User may use the Software on one computer at a time.

## 3. Copying and modification

- 1 The User may copy the Software for backup purposes. In that case, the User should label the copy with the same copyright notices as apply to the Software.
- The User may not modify, combine, amend, or otherwise adapt the Software by any means, including disassembly and decompiling.

## 4. Third-party use

The User may not transfer, assign, or otherwise dispose of the rights relating to the Software or its use to third parties.

## 5. Warranty

- Should the Software not operate correctly due to physical defects in the Software storage medium, contact your retailer. The product will be exchanged free of charge in the case of a physical manufacturing defect.
- 2 Xyron only guarantees the storage medium under the above situation.
- 3 Xyron provides the Software on an "as is" basis. Neither Xyron nor the supplier guarantees the performance or results that may be achieved using the Software and accompanying documentation. Neither Xyron nor the supplier gives any explicit or implicit guarantees regarding the infringement of a third party's rights arising from the use of the Software or accompanying manuals.

their commercial performance, or their suitability for specific purposes. Neither Xyron nor the supplier assumes any responsibility for incidental, secondary, or special damages resulting from the use of the Software or accompanying manuals under any circumstances, including cases in which the possibility of that particular damage arising is indicated to the User by the retailer. Moreover, neither Xyron nor the supplier assumes any responsibility for claims from third parties.

# **Registered Trademarks**

- 1 The company names and product names described in this manual are registered trademarks of their respective owners.
- 2 The "Xyron Wishblade Software" software and this manual are copyrights of Xyron, Inc.

## **Notes on this Manual**

- 3 The contents of this manual may not be copied in part or in whole without permission.
- 4 The details and product specifications in this manual are subject to change without notice.
- 5 The greatest effort has been taken to ensure the clarity and accuracy of the information in this manual. Please contact Xyron or your retailer with any questions you may have.
- 6 Please note that Xyron assumes no responsibility for any liabilities arising out of the use of this manual and product.

## **Disclaimer**

Some of the software images used in this manual are those that were used when the software was under development, and they may be slightly different from those actually displayed. There are no differences between the functions and setting layouts shown here and those of the actual version. We ask for your understanding.

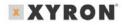

## Wishblade®

## 1 Introduction

This Xyron® Wishblade® Software software is editing/output software that enables the creation of outline data consisting of simple objects and text, and the output of the created data to the Xyron Wishblade personal cutter. Furthermore, it supports convenient functions that enable the capturing of image data into the software and the automatic creation of registration marks for Print & Cut applications.

#### 1.1 Features

The Xyron Wishblade Software has the following features:

- 1 Supports a function for automatically creating registration marks.
- Provides a preview display of a printed image, cut image, or combined image.
- 3 Can load DXF files in AutoCAD R13 format.
- 4 Allows selecting which line color will be recognized by Xyron Wishblade as a solid cut line or dashed cut line.
- 5 To facilitate weeding of the cut media, the Weed Border function enables automatic cutting of a border when outputting to the Xyron Wishblade.
- 6 Any object exceeding the Xyron Wishblade's cutting range can be output in multiple pages using the Tiling function when outputting to the Xyron Wishblade.

## 1.2 System Requirements

The minimum system requirements to run the software are as follows.

- Operating System: Windows® 2000/Windows XP
- CPU: Pentium® III 600 MHz or higher
- Memory: 128 MB or more (at least 256 MB recommended)
- Monitor: 1024 x 768 High color (True Color recommended)
- Mouse
- CD-ROM drive
- Supported cutter: Xyron Wishblade (CC200-20)
- Supported printers: Windows-compatible printers (inkjet printers recommended)

Note: While importing DXF files only the following DXF objects can be loaded: Lines, polylines, splines, circles, arcs, and ellipses. Block-referenced objects or splines, text, and dimension lines cannot be loaded.

- For details on setting and operating the Xyron Wishblade, please refer to the Xyron Wishblade user's manual.
- All screens shown in this manual are those of Windows XP

# 2 Installing Xyron Wishblade Software

## 2.1 Launching the Start Window

Insert the CD included with the Xyron Wishblade into your computer's CD drive. The [Start] window shown below will be displayed. If this window is not displayed, open "My Computer" and double-click "CD Drive". If the window still does not appear, execute "MultiSetup.exe" included in the CD-ROM.

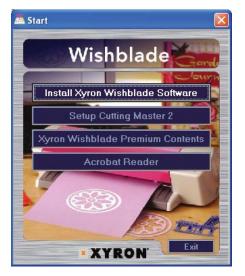

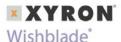

# 2.2 Installing Xyron Wishblade Software

Click "Install Xyron® Wishblade® Software" in the [Start] window to launch the Xyron Wishblade Software installer.

- Be sure to close any open Windows® applications before installing Xyron Wishblade Software.
- When the installation of the Xyron Wishblade Software software has been completed, installation of the Xyron Wishblade Controller and the Xyron Wishblade driver will be performed automatically.

## Installation procedure

When the installer is launched, the screen shown below is displayed first.

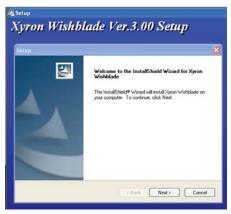

Click [Next] to proceed.

- 2 The "License Agreement" screen will be displayed.
  Carefully read the provisions of the agreement, and click [Yes] to continue the installation.
- 3 The "Choose Destination Location" screen will be displayed.

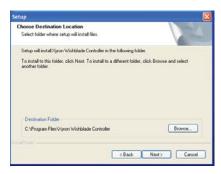

If you want to change the folder, click the [Browse] button and select a folder. Click [Next] to proceed.

4 The "Select Program Folder" screen will be displayed.

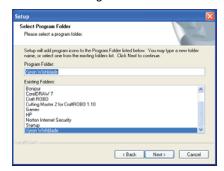

Program Folder is the name of a folder displayed in the Windows [Start] menu. If you do not want to change the folder, simply click [Next] to proceed.

5 The "Setup Type" screen will be displayed.
Choose "Place Icon on Desktop".Click [Next] to proceed

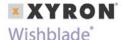

6 When the system has finished copying files, a "Install Shield Wizard Complete" screen is displayed.

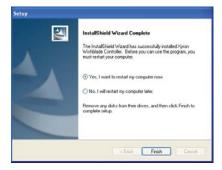

Click [Finish] to complete the installation.

When the installation of this program has been completed, the installer will then proceed to install the Xyron® Wishblade® Controller and the Xyron Wishblade driver.

## 3 Basic Operations

This chapter describes the basic Xyron Wishblade Software operations, from launching the software application to cutting.

**Note:** The term "media" as used in the body of this manual refers to paper, film, and other materials to be cut or printed on.

## 3.1 Launching and Exiting

### Launching

When this software has been installed in your computer, "Xyron Wishblade Software" is added to "All Programs" in the [Start] menu. Click [Start] → [All Programs] → [Xyron Wishblade] → [Xyron Wishblade Software] to start up the software.

## **Exiting**

To exit, click "Exit" in the [File] menu.

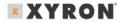

## 3.2 Initial Steps

First, create a new file for designing the artwork to be printed and/or cut.

1 Creating a new file Choose "New" from the [File] menu to display the [Document Settings]

Document Size Curry max

Document Size Curry max

OX

Specify User Size...

Oientation

A Portrat

Use Registration Mails

Set the "Document Size" according to the size of the document to be output. Next, choose the "Orientation". If you are going to

use a printer to print out the

window.

artwork and then cut it on the Xyron® Wishblade®, select the "Use Registration Marks" check box. If you are only going to perform cutting, leave the check box deslected. Click the [OK] button to create the new file.

2 Setting the output destination

Choose "Output Preferences" from the [File] menu to display the [Output Preferences] window.

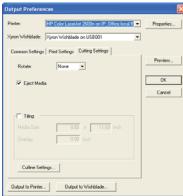

Specify "Printer" and "Xyron Wishblade". For "Printer", select the printer driver to be used to print. "Xyron Wishblade" is displayed when the Xyron Wishblade driver is installed in your computer. There is normally no need to change this setting. If "Xyron Wishblade" is not displayed, perform the Xyron Wishblade setup procedure.

This concludes the initial steps.

## 3.3 Cutting Text Outlines

This section describes the procedure for drawing a character string and then cutting its outline (text border).

1 Disabling the "Use Registration Marks" setting

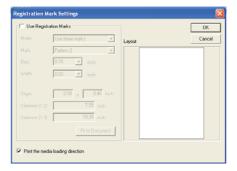

Go to "Edit/ Registration mark settings." Deselect the "Use Registration Marks" check box, and then click the [OK] button.

2 Entering a text string

Choose "Text" from the [Draw] menu to display the [Text

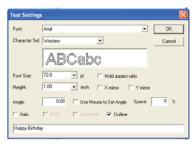

to display the [Text Settings] window. In this window, set the "Font", "Width", "Height", "Angle", and other parameters, and then enter the text string to be drawn. Select the "Outline" check box. Click the [OK] button.

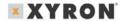

## Wishblade'

The text string will be displayed at the cursor position. Left-click at the position at which the text string is to be placed. If the check box "Use Mouse to Set Angle" has been selected in the [Text Settings] window, proceed to determining the angle of the character string. As the mouse is moved, the angle of the character string changes. Left-click at the angle to be entered. At this time, if you hold down the [Shift] key while moving the mouse, the string angle will be changed in 45-degree increments.

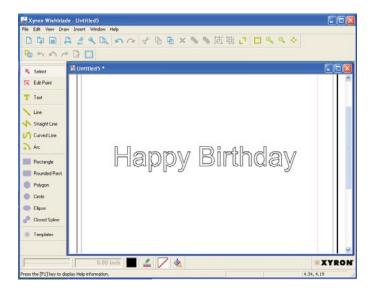

Making the cut line settings Choose "Output Preferences" from the [File] menu to display the [Output Preferences] window. Choose the [Cutting Settings] tab in this window, and click the [Cutline Settings] button. The [Cutline Settings] window will be displayed. Confirm that the color for the outline of the text string is selected, and that "Solid Cut Line" is selected for "Cutline". Then, click the [OK button].

Note: All of the colors used are automatically added to the "Cutting Conditions" list. Deselect the colors that are not used for the cut line.

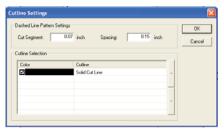

- 3 Previewing the output image Choose "Preview" from the [File] menu to display the [Preview] window. Choose "Cut" from the [View] menu, and preview the cut line of the image to be output to (to be cut by) the Xyron® Wishblade®. To exit Preview, choose "Close" from the [Output] menu.
- 4 Outputting to the Xyron Wishblade
  - A) Launching the Xyron Wishblade Controller Choose "Cut" from the Xyron Wishblade Software [File] menu and then click [OK] in the "Output to Wishblade" window to display the Xyron Wishblade Controller. The Xyron Wishblade Controller is the window where cutting conditions for the Xyron Wishblade are set.
  - B) Test Plotting To avoid wasting media, we recommend performing test plotting before cutting new or modified design for the first time. Test plotting enables the Xyron Wishblade to actually draw solid lines using a pen (ball-point pen) where cutlines suppose to be to determine whether the cut data created is output correctly.
  - **B1)** Mount a pen (ball-point pen) in the Xyron Wishblad e, and choose "Pen" from the "Media Type" drop-down list on the Xyron Wishblade Controller screen.
  - **B2)** Load the media (a sheet of A4 or letter size copy paper can be used here) for test plotting.
  - **B3)** Use the [Blade Position] buttons on the Xyron Wishblade Controller screen to move the pen to the position where test plotting will be performed, and then click the [Set Origin] button. (If the current position is satisfactory, simply proceed to the next step).

Press the [Cut...] button on the Xyron Wishblade Controller screen to start drawing the cut line(s).

Note: When you have confirmed that the cut data is drawn correctly, perform test cutting. If the cut data is not correctly drawn, check the design and cut data settings again.

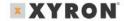

- C) Test Cutting Always perform test cutting when any media is to be cut for the first time or the media to be cut (paper or vinyl film) is changed. The media used for test cutting should be the same media that will actually be cut.
- C1) Choose the media to be cut from the "Media Type" dropdown list on the Xyron Wishblade Controller screen.
- **C2)** Attach the blade adjustment cap, in the color displayed in the Xyron® Wishblade® Controller, to the blade holder, and then mount the blade holder in the Xyron Wishblade.

Note: If you are using the "cutting mat", please refer to the Xyron Wishblade User's Manual for details on how to mount the blade holder.

The media will actually be cut during Test Cutting operation. Use the [Blade Position] buttons on the Xyron Wishblade Controller screen to move the blade to a position that does not overlap the area where you want to cut your design, e.g. in the corner or near the edge. Do not click the [Set Origin] button at this time. (Refer to the test plot drawn as described in the preceding section to find an area for test cutting that does not overlap your design.) Check the result of the test cutting. If the media is not cut correctly (excessively or insufficiently cut), adjust the length of the blade protruding from the blade holder (referring to the Xyron Wishblade User's Manual) or use "Adjust Settings" on the Xyron Wishblade Controller screen to determine the conditions for obtaining the best cutting result.

- D) Setting the origin Before data is cut by the Xyron Wishblade, the reference point for the cutting area (the origin) can be changed. Origin represents a reference position in the design from which all coordinates are calculated. Cursor coordinates can be observed in the lowerright corner of the Xyron Wishblade Software window while design is opened. In landscape orientation, the origin is at the left rear of the Xyron Wishblade when viewed from the front. In portrait orientation, it is at the right rear of the Xyron Wishblade as viewed from the front. That position is output so that it corresponds to the lower left corner of the Xyron Wishblade Software document.
- **D1)** Use the [Blade Position] buttons on the Xyron Wishblade Controller screen to move the blade to the position to be used as the origin.
- **D2)** When the position to be used as the origin is reached, click the [Set Origin] button on the Xyron Wishblade Controller screen. That position becomes the origin.

The "Orientation" setting selection determines the orientation of the design with respect to the origin position. Please refer to the drawing of the Xyron Wishblade in the upper-right corner of the Xyron Wishblade Controller screen.

### 5 Cutting

Upon completion of the Xyron Wishblade Controller operations, output the cut line to the Xyron Wishblade by clicking [Cut...] button in the lower-right corner of the Xyron Wishblade Controller screen. The Xyron Wishblade will begin cutting the outline.

Note: For details on using the Xyron Wishblade and the Xyron Wishblade Controller, please refer to the Xyron Wis hblade User's Manual.

# 3.4 Cutting a Text String Placed Inside the Ellipse

This section describes the procedure for printing an object consisting of a text string placed inside an ellipse, and then cutting the contour of that object. To cut the contours of a printed object, the registration marks must be printed along with the object. Here, we'll create registration marks first, and then draw an ellipse.

#### Note:

- Registration marks are the alignment marks printed around the image to ensure that the positions of the printed image and the cut line match when a printer is used to print out an image and then a cutting plotter used to cut a contour around it. The registration marks are shaped like the letter "L," and are placed at three locations enclosing the printed image. Depending on the printer model, the printable area and the printing positions with respect to the media may vary slightly. The cutting plotter reads the registration marks in order to confirm the position of the printed image and then performs cutting at the correct position.
- When using registration marks, a fixed area around each registration mark, shaded in the design area of Xyron Wishblade Software, can't be printed. When registration marks are used, therefore, make sure the object to be printed, such as a picture or text string, does not interfere with the areas shown in green in the figure below. However, cut data can be output even for the green areas.

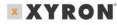

Registration Mark settings First of all, create a new data file.

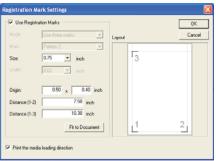

Next, to create registration marks, choose "Registration Mark Settings" from the [Edit] menu to display the [Registration Mark Settings] window.

Select the "Use Registration Marks" check box, and set the origin and other parameters of the registration marks.

**Note**: For details on setting registration marks, please refer to Section 4.10, "Registration Mark Settings Window".

## 1 Creating an ellipse

- Drawing an ellipse Choose "Ellipse" from the [Draw] menu, and left-click at the point where the center of the ellipse is supposed to be. Drag the mouse away from the center point. An ellipse will be displayed as the mouse is moved. Reshape the ellipse as desired, and click the mouse button again.
- Setting the line color of the ellipse With the ellipse that you drew selected, choose "Line Settings" from the [Draw] menu to display the [Line Settings] window.

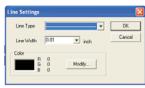

- Click [Modify...] in the "Color" section to display the "Color Settings" window, and select the desired line color.
- Fill settings With the ellipse that you drew selected, choose "Fill Settings" from the [Draw] menu to display the [Fill Settings] window. Choose "Solid" or "Gradient" for "Fill

Type", and then click the [Modify Color] button to select the color with which the ellipse is to be filled.

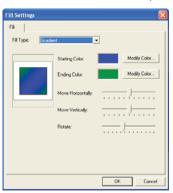

**Note**: For details on gradient use, please refer to "Gradient" in Section 4.13, "Fill Settings Window".

## 2 Entering a character string

- Entering a text string Choose "Text" from the [Draw] menu to display the [Text Settings] window. In this window, set the "Font", "Width", "Height", and other parameters, and then enter the text string (the Outline check box must be deselected). Click the [OK] button. The text string will be displayed at the cursor position. Move the text string into the ellipse, determine the position at which the text string is to be placed, and then left-click the mouse.
- Setting the text color To change text color, with the text string selected, choose "Line Settings" from the [Draw] menu to display the [Line Settings] window. Click [Modify...] in the "Color" section, and select the desired text string (line segment) color. (Be sure to select a color that is not being used for the cut line.)
- Adjusting the text string Choose "Select" from the [Draw] menu, and then click the desired text string to display a border enclosing the text string. In this state, the position or height of the text string can be changed. After making the change(s), click any blank space on the screen to deselect it.

**Note:** For details on editing the position or size of an object, please refer to "Select" in Section 4.1.4, "Draw Menu", and to Section 4.15, "Position Window".

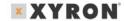

## Wishblade'

The screen should look like the one shown below.

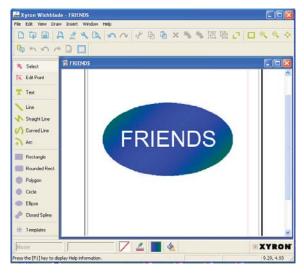

## 3 Creating a cut line

- Drawing a cut line Create a cut line by drawing another ellipse around the existing one. Choose "Ellipse" from the [Draw] menu, and left-click at the center point of the existing ellipse. An ellipse will be drawn as the mouse is moved. Reshape the ellipse as desired, and left-click the mouse button once again.
- Setting the color of the cut line With the cut line ellipse selected, choose "Line Settings" from the [Draw] menu to display the [Line Settings] window. Click [Modify...] in the "Color" section, and select the desired color for the cut line (a color that is not used in the print data). Red was selected for the cut line in the example below.
- Fill Settings With the ellipse for the cut line selected, choose "Fill Settings" from the [Draw] menu to display the [Fill Settings] window. Choose "Transparent" for the "Fill Type".

The screen should look like the one shown below. The red line drawn outside the blue ellipse is the line to be cut (cut line).

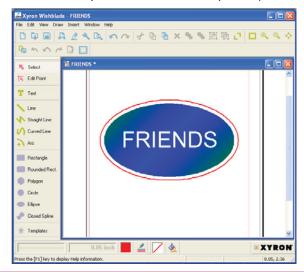

Note: In the screen shot, the cut line is drawn in a slightly enlarged size for easy identification. The cut line can be drawn much closer to the outside contour of the blue ellipse than shown here. Moreover, if the border of the ellipse (the black line in this example) is unnecessary, the border can be specified as the cut line.

4 Making the cut line settings Choose "Output Preferences" from the [File] menu to display the [Output Preferences] window. Choose the [Cutting Settings] tab in this window, and click the [Cutline Settings] button. The [Cutline Settings] window will be displayed. Confirm that the color specified for the cut line in (4) - b above is selected, and that "Solid Cut Line" is selected for "Cutline". Then, deselect all other colors.

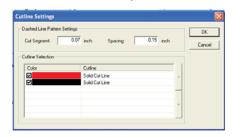

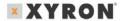

In addition, choose the [Print Settings] tab in the [Output Preferences] window, deselect the "Print Cut Lines" check box, and click [OK]. If the "Print Cut Lines" check box is selected, the cut line will also be printed when printing is performed.

**Note:** For details on Output Preferences, please refer to Section 4.7, "Output Preferences Window".

- 5 Previewing the output image Select "Preview" from the [File]
  menu. Switch between "Print" and "Cut" in the [View] menu,
  and confirm the image to be printed and the image to be cut.
  Check that all the registration marks will be printed. If they will
  not be printed, choose "Registration Mark Settings" from the
  [Edit] menu to display the [Registration Mark Settings]
  window, and then change the location of the registration
  marks in this window as required..
- Output to the printer Choose "Print" from the [File] menu to display the [Print] window. After confirming the content, click the [OK] button to print.

**Note:** For details on operating the printer, please refer to the instruction manual for your printer.

- 7 Output to the Xyron® Wishblade® Perform the same operations performed in Step (5), "Outputting to the Xyron Wishblade", of Section 3.3, "Cutting Text Outlines", from "a Launching the Xyron Wishblade Controller" to "b Test plotting" and "c Test cutting". As registration marks are used here, follow the procedures described below.
- 8 Position alignment (Read registration marks) and cutting After checking the printed results, load the media to be cut in the Xyron Wishblade. Check that the side printed with "Feed This Side First" between the registration marks is facing the Xyron Wishblade, feed the media into the Xyron Wishblade up to the specified position, and then press the Xyron Wishblade's Standby switch. Click the [Cut...] button at the lower-right corner of the Xyron Wishblade Controller screen. The Xyron Wishblade will automatically begin reading the registration marks, and will then cut the outline.

#### Note:

- If the "Print Media Insertion Direction" checkbox has been deselected in the "Registration Mark Settings" window, printing will not be performed.
- For details on using the Xyron Wishblade and the Xyron Wishblade Controller, please refer to the Xyron Wishblade User's Manual.

## 3.5 Cutting the Contour of a Printed Image

This section describes the procedure for loading and printing an image file, and cutting the contour of the image.

#### Note:

- The term "image data" refers to the data from an image file that has been loaded into Xyron Wishblade Software.
- The term "image file" refers to a data file consisting of pictures or photos (BMP, TIF, JPEG and the like). Here, we'll create registration marks first, and then load an image file.

## 1 Registration Mark settings

 First, create a new data file. Next, to create registration marks, choose "Registration Mark Settings" from the [Edit] menu to display the [Registration Mark Settings] window.

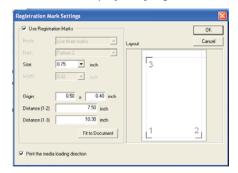

**Note:** For details on setting registration marks, please refer to Section 4.10, "Registration Mark Settings Window".

## 2 Loading and adjusting an image

 Loading an image file Choose "File" from the [Insert] menu to display the [Load File] window. In this window, specify the file to be imported. An image border will be displayed on the screen. Determine the location at which the image is to be placed, and then left-click.

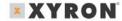

Adjusting the image

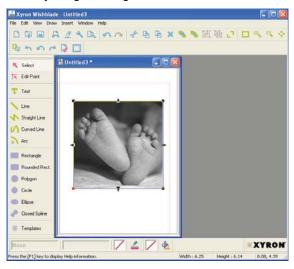

If the image data has small squares attached to its four corners, the image data is in the selected state. If it is not selected, choose "Select" from the [Draw] menu and click on the image. When it is in this state, the image can be moved and/or scaled.

**Note:** For details on editing the position or size of an object, please refer to "Select" in Section 4.1.4, "Draw Menu", and to Section 4.15, "Position Window".

## 3 Creating a cut line

• Drawing a cut line Create a cut line with which to cut the contour of the loaded image. Choose "Rounded Rect." from the [Draw] menu, and then left-click at the top left of the image, at a slight distance away from the image. When the mouse is moved, a rounded rectangle is displayed. Move the mouse to the lower right of the image until the image is enclosed by the rectangle, and then left-click once again to complete the rectangle.

**Note:** [Polygon], [Circle], or other tools can also be used, in addition to Rounded Rect. to draw cut lines.

Setting the color of the cut line With the rounded rectangle for the cut line selected, choose "Line Settings" from the [Draw] menu to display the [Line Settings] window. Click the [Modify Color] button, select the desired color for the cut line (red has

- been selected in the example below) and then click the [OK] button.
- Fill settings With the rounded rectangle for the cut line selected, choose "Fill Settings" from the [Draw] menu to display the [Fill Settings] window. Choose "Transparent" for "Fill Type" and then click the [OK] button.

The screen should look like the one shown below.

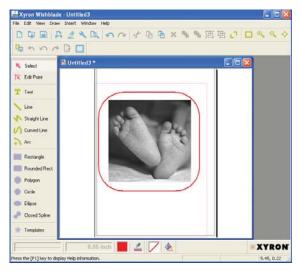

The red line drawn around the image is the cut line. For demonstration purposes, the cut line is shown slightly larger than it's really is. The cut line can actually be created much closer to the image border than shown here.

Note: To cut out a pasted image, with the image selected, click [Clip Image] in the [Edit] menu and then select a closed form tool such as a rectangle. For details, refer to "Clip Image" in Section 4.1.2, "Edit Menu".

• Cut line settings Choose "Output Preferences" from the [File] menu to display the [Output Preferences] window. Choose the [Cutting Settings] tab in this window, and click the [Cutline Settings] button. The [Cutline Settings] window will be displayed. Confirm that the color selected for the cut data in (3)-b above is selected, and that "Solid Cut Line" is selected for "Cutline". In addition, select the [Print Settings] tab of the [Output Preferences] window, and deselect the "Print Cut Lines" check box. If the "Print Cut Lines" check box is

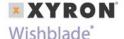

selected, the cut line will also be printed when printing is performed.

**Note:** For details on the [Output Preferences] window, please refer to Section 4.7, "Output Preferences Window".

#### 1 Output

- Previewing the output image Click [Preview...] in the [Output Preferences] window. Switch between "Print Image Only" and "Cut Image Only" in the [View] menu, and confirm the image to be printed and the image to be cut.
- Output to the printer Choose "Print" from the [File] menu to display the [Output to Printer] window. After confirming the content, click the [OK] button to print.

**Note:** For details on operating the printer, refer to the instruction manual for your printer.

 Output to the Xyron® Wishblade® Perform the same operations described in step (8), "Output to the Xyron Wishblade", in Section 3.4, "Cutting a Text String Placed Inside the Ellipse".

## 3.6 How to Trace and Cut an Outline of an Image

This section describes the procedure for loading an image file, tracing an outline of the image, and then cutting the image by pasting in a cut line.

**Note:** The term "image file" refers to a data file consisting of pictures or photos (BMP, TIF, JPEG and the like).

Here, we'll create registration marks first, and then load an image file.

- 1 Registration Mark settings Perform the same operations as those performed in Step (1), "Registration Mark Settings" of Section 3.5, "Cutting the Contour of a Printed Image".
- 2 Loading and adjusting an image Perform the same operations as those performed in Step (2), "Loading and adjusting an image" of Section 3.5, "Cutting the Contour of a Printed Image".

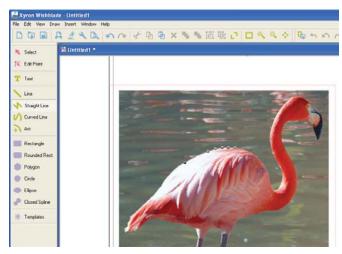

## 3 Tracing an outline

 Tracing an outline With the image selected, choose "Get Outline" from the [Edit] menu to open the {Auto Trace} window and display the selected image.

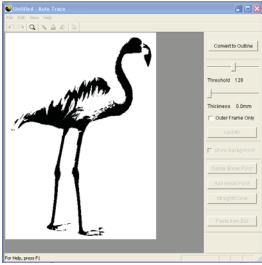

Set the Threshold, Thickness and other parameters, and then click the [Convert to Outline] button to convert the displayed image to an outline.

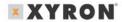

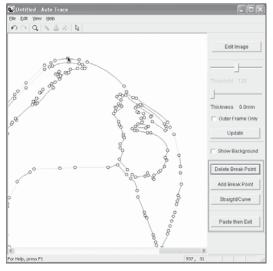

**Note:** For details on how to trace the outline, please refer to Section 4.9, "Auto Trace Window".

- Pasting the outline as a cut line Select "Paste then Exit" to past the outline as a cut line in the selected image.
- Setting the color of the cut line Perform the same operations as those performed in Step (3) - b, "Setting the color of the cut line" of Section 3.5, "Cutting the Contour of a Printed Image".
- Cut line settings Perform the same operations as those performed in Step (3) - d, "Cut line settings" of Section 3.5, "Cutting the Contour of a Printed Image".

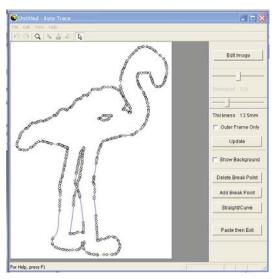

4 Output Perform the same operations as those performed in Step (4), "Output" of Section 3.5, "Cutting the Contour of a Printed Image".

## 3.7 For Easy Operation

Shortcuts are available for the following operations.

- Dragging with the right mouse button held down to specify an area.
- Areas can also be displayed in the preview screen in the same way by dragging with the right mouse button held down.
- Pressing the [F2] key displays the entire medium.
- Pressing the [F3] key during an enlarged display enables the Move mode. The cursor changes to the shape of a hand, allowing you to scroll the screen in any direction. Hold down the left mouse button, and drag the mouse in the direction in which the screen is to be moved. Press the [F3] key again to exit Move mode.

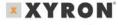

## Wishblade'

## 4 Function Details

#### 4.1 Main Window

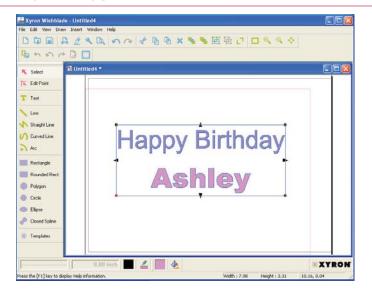

#### 4.1.1 File Menu

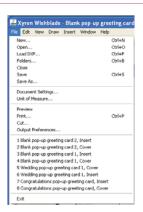

#### New

Creates a new design. When "New" is chosen, the [Document Settings] window is displayed. Set the parameters of the media according to the size and orientation of the design to be created, and then click the [OK] button.

**Note:** For details on the [Document Settings] window, please refer to Section 4.2. "Document Settings Window".

#### Open

Opens a saved design. When [Open] is chosen, the [Open] window is displayed. After selecting the file to be opened, click the [Open] button to open the selected file.

#### **Load DXF**

Loads DXF files in AutoCAD R13 format. The DXF objects that can be loaded are limited to line segments, polylines, splines, circles, arcs, and ellipses.

Note: The term "DXF file" refers to an AutoCAD file format.

#### Thumbnail Browser

Calls up the [Thumbnails] window. A folder list and a preview screen are shown on the left side of the [Thumbnails] window. Saved GSD designs and DXF files in a specified folder are shown on the right side of the window. Double-clicking the displayed image allows the file of that image to be loaded. To close the [Thumbnails] window, click the [x] button at the upper right corner of the window.

**Note:** The term "Thumbnail" refers to a file represented by its reduced image.

#### Close

Closes the design that is currently being worked on.

#### Save

Saves the currently opened design file preserving existing file name.

#### Save As

When "Save As" is selected, the [Save As] window is displayed. Specify the save location, specify a file name, and then click the [Save] button to save the file.

## **Document Settings**

Displays the [Document Settings] window.

Note: For details on the [Document Settings] window, please refer to Section 4.2, "Document Settings Window".

#### **Preferences**

Displays the [Preferences] window.

**Note:** For details on the [Preferences] window, please refer to Section 4.3, "Preferences Window".

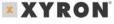

#### Preview

Displays an output image of the design to be printed or to be cut.

**Note:** For details on Preview, please refer to Section 4.4, "Preview Display".

#### Print

Displays the [Print] window.

**Note:** For details on the [Print] window, please refer to Section 4.5, "Output to Printer Window".

## Xyron® Wishblade®

Displays the [Output to Xyron Wishblade] window.

**Note:** For details on the [Output to Xyron Wishblade] window, please refer to Section 4.6, "Output to Xyron Wishblade Window".

## **Output Preferences**

Displays the [Output Preferences] window in which general settings for output to the printer or Xyron Wishblade will be made.

**Note:** For details on the [Output Preferences] window, please refer to Section 4.7, "Output Preferences Window".

#### Exit.

Closes the Xvron Wishblade Software program.

#### 4.1.2 Edit Menu

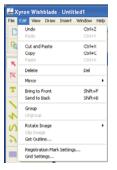

#### Undo

Reverts the immediately preceding editing operation.

#### Redo

Re-executes the most recent operation that has been reverted by "Undo".

#### Cut

With a form, text, or image selected, click [Cut...] to cut the selected object from the screen.

#### Copy

With a form, text, or image selected, click [Copy] to prepare the selected object for copying.

#### **Paste**

Pastes the cut or copied object. When [Paste] is clicked after an object is cut, the object is restored at its original position. When [Paste] is clicked after an object is copied, the border color of the copied object changes to yellow. Select that object by left-clicking on it and dragging it. A copy of the same object will appear. Move it to the desired position and then left-click.

#### **Delete**

Deletes a selected object.

#### Mirror

Creates a mirror image of the selected object. Both Horizontal Mirror and Vertical Mirror can be used.

Bring to Front... Moves a selected object to the front of all objects on the screen. If filled objects overlap each other, select one to be placed at the front and click [Bring to Front].

#### Send to Back

Moves a selected object to the rear of all objects on the screen. If filled objects overlap each other, select one to be placed at the rear and click [Send to Back].

#### Group

Grouping allows multiple objects to be handled as one object. To group objects, hold down the [Shift] key while clicking on the objects to be included in a group. In this way, multiple objects can be selected at the same time. While in this state, click [Group]. A rectangle enclosing the multiple objects selected will appear. The objects enclosed in that rectangle can be edited by moving or deleting them as one object. When a picture comprised of multiple objects is created, group those objects so that they can then be easily moved together.

#### **Ungroup**

Ungroups grouped objects. To ungroup a grouped object, select a group to be ungrouped and click [Ungroup].

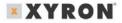

## **Rotate Image**

Rotates an image 90 degrees each time it is clicked. Images can be rotated using three rotate commands: "Rotate 90; CCW", "Rotate 180;", and "Rotate 90; CW".

## **Clip Image**

Clips an image.

- 1 Use "Import File" from the Insert menu to load image data.
- While the image data is selected, select the "Clip Image" check box.
- 3 The Clipping mode is entered. Select a closed shape such as Square, Polygon, Closed Spline, or Ellipse to draw a shape on the image to be cut out.
- 4 Upon completion of drawing, click outside the image. The image that is cut out in the form of the drawn shape will be displayed.

**Note:** If the clipping shape fully encloses the image, the entire image will be cut out.

#### **Get Outline**

Displays the [Auto Trace] window.

**Note:** For details on the Auto Trace function, please refer to Section 4.9, "Auto Trace Window".

## **Registration Mark Settings**

Displays the [Registration Mark Settings] window.

Note: For details on the [Registration Mark Settings] window, please refer to Section 4.10, "Registration Mark Settings Window".

Registration marks cannot be used at the same time as the Weed Border function.

## **Grid Settings**

The term "grid" refers to a grid of solid lines or dots displayed on the screen, which serve as a guide for plotting.

**Note:** For details on the [Grid Settings] window, please refer to Section 4.11, "Grid Settings Window".

### 4.1.3 View Menu

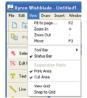

#### Fit

Changes the display range of the design currently being worked on, along with the display scale, so that the entire media can be viewed.

#### **Zoom In**

Enlarges the display of the data currently being worked on.

#### **Zoom Out**

Reduces the display of the data currently being worked on.

#### Move

Clicking [Move] selects move mode, and clicking it again deselects it. In Move mode, the cursor changes to the shape of a hand, allowing the screen to be scrolled by dragging using the mouse, and allowing the entire region of the media to be viewed.

Note: "Move" can be used only when the media is display ed in enlarged view. When the entire media is being displayed, the displayed range cannot be moved.

### **Tool Bar**

Allows each tool bar in the main window to be shown or hidden. When the mouse cursor is placed over the "Tool Bar," five menu commands are listed: "Standard Tools", "Edit Tools", "Draw Tools", "Line Tools", and "Fill Tools". Click on any tool to display it. The displayed tool is flagged by a check mark.

Note: Each of the tool buttons is assigned the functions selected from the menu, allowing any of these commands to be invoked by clicking on the tool button. The assigned function of a tool button is displayed as a Tool Tip (simple explanation) when the mouse cursor is placed over the tool button for a few seconds.

#### **Status Bar**

Allows the status bar to be shown or hidden. The status bar is located at the bottom of the main window, and displays the status and a simple explanation of each function.

## **Registration Marks**

Specifies whether to display registration marks on the screen. Usable only when the "Use Registration Marks" check box in the Registration Mark Settings is selected.

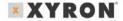

**Note:** For details on registration marks, please refer to Section 4.10, "Registration Mark Settings Window".

#### **Print Area**

The "print area" is a printable range specified according to the media size on the [Print Settings] tab of the [Output Preferences] window, not including the margins specific to the printer. When the "Print Area" is selected, the range that can be print is displayed. The inner part enclosed with lines is the range that can be print.

#### **Cut Area**

Shows or hides the cut area. The cut area is the area indicated by the thin red lines on the screen.

**Note:** Data that is outside the red lines will not be cut.

#### **View Grid**

Displays a grid.

**Note:** The term "grid" refers to a grid of solid lines or dots displayed on the screen, which serves as a guide for drawing.

## **Snap to Grid**

When "Snap to Grid" is selected, placing or moving of a shape aligns it with a grid by snapping the red handle with the grid intersection.

**Note:** For details on the grid, please refer to Section 4.11, "Grid Settings Window".

#### 4.1.4 Draw Menu

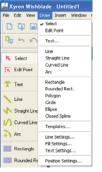

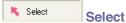

This is the tool for selecting a previously drawn shape. When a shape is selected, small square and/or triangle handles are displayed around it. In this state, the operations described below can be performed.

- Changing position When the mouse cursor is placed over the shape, the cursor will change to the shape of a hand. The position of the shape can be changed by dragging it in this state.
- Editing the shape When the mouse is placed on a small black square or triangle, the cursor changes in shape to a bidirectional arrow. Dragging the mouse in this status enables resizing with the width-to-height ratio locked. To enable resizing with the width-toheight ratio unlocked, drag the mouse while holding down a [Shift] key.
- Rotating the shape When the shape is clicked again, corner handles turn to small circles. When the mouse cursor is placed over a circle handle, the cursor will change shape to a bidirectional arrow ring. The shape can be rotated by dragging it in this state.

Note: Imported images cannot be rotated this way. For details on rotating images, please refer to "Rotate Image" in Section 4.1.2, "Edit Menu". Nor can images be rotated when a line segment or image and a shape are grouped together, or when an image and a shape are selected simultaneously.

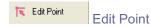

This is the tool for moving one of the bend points of a shape to change its form. The effect of the [Edit Point] tool varies with each shape.

Polyline, polygon, spline, and closed spline

Moving Anchor Point: When one of these shapes is clicked, a black square handle is displayed at each bend point, so dragging a handle, after left-clicking on it to select, allows the bend point to be moved as desired.

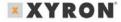

Add Anchor Point: Right-clicking on line of the shape allows to add bend point at the position of a click. Additional bend points allow more flexibility in changing shape of an object. Right-clicking on a point allows the point to be deleted.

Note: For splines and closed splines, a point cannot be moved to the same coordinate as that of the point immediately preceding or following it.

 Arc: When an arc is clicked, small black squares are displayed at both ends of it, allowing the start or end point of the arc to be changed. (The center and radius of the arc are fixed during the procedure.)

Note: When another shape (line segment, text, rectangle, circle, ellipse, image, or grouped shape) is clicked, an object selection tool is invoked.

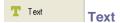

Selects the tool for creating a text string. Follow the procedure specified below to create a text string.

- 1 Select the [Text] tool to display the [Text Settings] window.
- 2 In the [Text Settings] window, make the necessary settings, enter text string and then click the [OK button].
- 3 The entered text string will be displayed at the side of the cursor. Move it to the desired location and click to specify the position.

**Note:** For details on the [Text Settings] window, please refer to Section 4.14, "Text Settings Window".

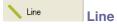

Selects the tool for creating a line segment. Follow the procedure specified below to create a line segment.

- 4 Select the [Line] tool. The cursor will change to the shape of a cross.
- 5 Click on the start point to specify it.
- 6 Click on the end point to specify it.

Note: If the [Shift] key is held while clicking on a point; the position that can be specified as the end point will be limited to an angle in 45-degree increments from the start point.

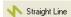

## Straight Line

Selects the tool for creating a continuous line. Follow the procedure specified below to create a series of connected straight lines.

- Select the [Straight Line] tool. The cursor will change to the shape of a cross.
- Click on the start point to specify it.
- 3 Sequentially click on passage points to specify them.
- 4 Double-click at the position that is to be the end point.

Note: If you hold down the [Shift] key while clicking on a point, the position that can be specified as a passage point or the end point will be limited to a direction in 45-degree increments from the immediately preceding point.

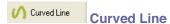

Selects the tool for creating a curved Line. Follow the procedure specified below to create a curved line.

- 1 Select the [Curved Line] tool. The cursor will change to the shape of a cross.
- 2 Click on the start point to specify it.
- 3 Sequentially click on passage points to specify them. (Adjacent points are linked with a curved line.)
- 4 Double-click at the position that is to be the end point.

  (Before specifying the end point, at least two points including the start point must be specified.)

Note: Passage points and the end point cannot be entered at the same coordinate as that of the immediately preceding point.

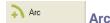

Selects the tool for creating an arc. Follow the procedure specified below to create an arc.

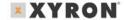

- 1 Select the [Arc] tool. The cursor will change to the shape of a cross.
- Click to specify the position of the center point of a circle including the arc to be created.
- 3 As the mouse is moved, a circle is displayed around the center point specified above. The distance by which the mouse cursor is moved from the center is the radius of the circle. When the circle is of the desired size, click to confirm. The point at which you've clicked is the start point of the arc.
- 4 Move the mouse to draw an arc, and click at the end position to specify it.

Note: If you hold down the [Shift] key while specifying the end position of the arc, the arc can be drawn in increments of 45 degrees.

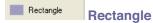

Selects the tool for creating a rectangle. Follow the procedure specified below to create a rectangle.

- Select the [Rectangle] tool. The cursor will change to the shape of a cross.
- Click at one of the corners of the rectangle to be created to specify it.
- 3 Click at the opposite corner of the rectangle to specify it.

Note: If you hold down the [Shift] key while clicking, a square can be created.

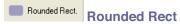

Selects the tool for creating a rounded rectangle. Follow the procedure specified below to create a rounded rectangle.

- 1 Select the [Rounded Rect.] tool. The cursor will change to the shape of a cross.
- Click at one of the corners of the rounded rectangle to be created to specify it.
- 3 Click at the opposite corner of the rounded rectangle to specify it.

Note: Immediately after a rounded rectangle is created, a green circle is displayed in it. Dragging that circle allows the roundness of the rectangle to be adjusted.

If you hold down the [Shift] key while dragging, a square with rounded corners can be created.

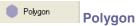

Selects the tool for creating a polygon. Follow the procedure specified below to create a polygon.

- Select the [Polygon] tool. The cursor will change to the shape of a cross.
- Click at one of the corners of the polygon to be created to specify it.
- 3 Sequentially click at the successive corners of the polygon to specify them.
- 4 Double-click at the last corner of the polygon.

Note: When square handles are displayed at each bend point of the polygon immediately after its creation, the handles can be moved in order to finely adjust the shape of the polygon. In addition, the [Edit Anchor Point] button can be used to finely adjust the polygon later. If you hold down the [Shift] key while specifying points, the specifiable position will be limited to a direction in 45-degree increments from the immediately preceding point.

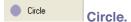

Selects the tool for creating a circle. Follow the procedure specified below to create a circle.

- Select the [Circle] tool; the cursor will change to the shape of a cross.
- Click to specify the center point of the circle to be created.
- 3 As the mouse is moved, a circle is displayed centering around the point specified above. The distance by which the mouse is moved from the center point determines the radius of the circle. When the circle is of the desired size, click to finish.

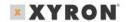

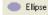

## **Ellipse**

Selects the tool for creating an ellipse. Follow the procedure specified below to create an ellipse.

- 1 Select the [Ellipse] tool. The cursor will change to the shape of a cross.
- Click to specify the center point of the ellipse to be created.
- 3 As the mouse is moved, an ellipse is displayed centering round the point specified above. When the mouse is moved in the vertical direction, the ellipse is enlarged in the vertical direction; when you move the mouse in the horizontal direction, the ellipse is enlarged in the horizontal direction.

**Note:** If you hold down the [Shift] key while dragging, the ellipse will become a circle.

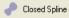

## **Closed Spline**

Selects the tool for creating a closed spline. Follow the procedure specified below to create a closed spline.

- 1 Select the [Closed Spline] tool. The cursor will change to the shape of a cross.
- Click at any point to start a closed spline.
- 3 Click at another point to specify it. When the mouse is moved, the displayed spline becomes looped.
- Specify successive passage points to draw a closed spline as desired.
- 5 Double-click at the last point of the closed spline to finish.

**Note:** Passage points and the end point cannot be entered at the same coordinate as that of the immediately preceding point.

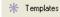

### **Templates**

Templates such as hearts that are often used are stored here. These shapes can be freely called up and used in any design. and the called up shapes can be edited in the same way as drawn shapes. Follow the procedure specified below to call up the shapes.

- 1 Select the [Templates] tool to display the shapes stored in Xyron® Wishblade® Software.
- Select the shape you want to use, and then left-click it.
- 3 The selection window closes, and a frame representing the size of the shape is displayed next to the mouse cursor.
- 4 Move the cursor to the position at which the shape is to be placed, and then click to finish.

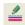

# Line Settings

Displays the [Line Settings] window to set line types, line widths, and line colors.

- If this window is opened while a shape is selected, it changes the settings of the selected shape.
- If this window is opened while no shapes are selected, the line settings are reflected on the shape to be created hereafter.

Note: For details on the [Line Settings] window, please refer to Section 4.12, "Line Settings Window".

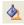

# Fill Settings

Displays the [Fill Settings] window for setting fill of closed shapes.

- If this window is opened while a shape is selected, it changes the settings of the selected shape.
- If this window is opened while no shapes are selected, settings are reflected on the shape to be created hereafter.

Note: For details on the [Fill Settings] window, please refer to Section 4.13. "Fill Settings Window".

## **Text Settings**

Displays the [Text Settings] window for setting text fonts and sizes.

- If this window is opened while a text string is selected, it changes the settings of the selected text string.
- If this window is opened while no text strings are selected. settings are reflected on the text string to be created hereafter.

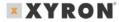

**Note:** For details on the [Text Settings] window, please refer to Section 4.14, "Text Settings Window".

## **Position Settings**

Displays the [Position] window to set the positions, sizes, and angles of rotation of shapes. Selecting a shape enables this menu item.

Note: For details on the [Position] window, please refer to Section 4.15, "Position Window".

### 4.1.5 Insert Menu

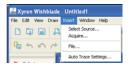

#### **Select Source**

Selects one of the TWAIN drivers for scanners enabled in Windows.

#### **Acquire**

Launches the selected TWAIN driver and captures a raster image from the scanner. After the image has been captured, a rectangle representing the size of the image is displayed next to the cursor. Move the cursor to the position at which the image is to be placed, and then click to finish.

#### File

Loads an image file or metafile (WMF file). When "Load File" is selected, the [Open] window is displayed. Select the desired image file or metafile in the [Open] window, and then click the [Open] button to place the loaded image. A rectangle representing the size of the image for loading is displayed next to the cursor. Move the cursor to the position at which the image is to be placed, and then click to finish.

## **Metafile Settings**

Displays the [Metafile Loading Settings] window. In this window, the display colors of the cutlines embedded into Windows metafile can be changed.

Note: For details on the [Metafile Loading Settings]
window, please refer to Section 4.16, "Metafile Loading
Settings Window".

## 4.1.6 Window Menu

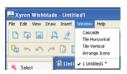

#### Cascade

This command rearranges non-minimized windows on top of each other.

#### **Tile Horizontal**

This command rearranges non-minimized windows by aligning them horizontally on the screen.

#### **Tile Vertical**

This command rearranges non-minimized windows by aligning them vertically on the screen.

#### Arrange Icons.

This command rearranges minimized windows by aligning them with the lower left corner of the screen.

## 4.1.7 Help Menu

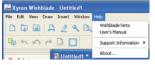

#### Xyron® Wishblade® Software hints

Opens a Tips window for the Xyron Wishblade Software.

#### **User's Manual**

Opens this manual.

## **Support Information**

Assuming connection to the Internet, this command launches the web browser and opens the Xyron web site. (www.xyron.com)

#### About

Displays the version information of the Xyron Wishblade Software software.

## 4.1.8 Xyron Wishblade Logo

Clicking the [Xyron Wishblade] icon at the lower right corner of the screen displays the Xyron Wishblade Web site.

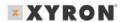

## 4.2 Document Settings Window

Displayed by selecting "Document Settings" from the [File] menu, this window enables setting of the size of the design to be created.

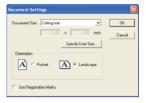

#### **Document Size**

Sets the document size according to the size of the created design.

 Editing the document size To edit the document size as desired, select "Specify User Size..." To use other than the designated document size, set the desired width and length here, and select it in "Document Size" drop-down list. The [Specify User Size] window has the following items.

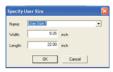

Name: Select the name of the document which width and length are to be edited. Although the document name can be edited, a document name that already exists cannot be used.

**Note:** Commas (,) cannot be used in a document name.

Width: Specify the document width in 0.01-mm units. (in the range from 1.97 to 8.26 inch)

**Length:** Specify the document length in 0.01-mm units. (in the range from 1.97 to 39.37 inch)

#### Orientation

Specify "Portrait" or "Landscape" as the media orientation.

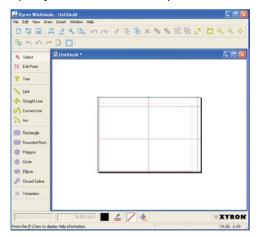

Note: If the document size specified in the [Document Settings] window is larger than the media size set on the [Print Settings] tab of the [Output Preferences] window, selecting the "View Print Area" check box displays the printable areas on the media selected on the [Print Settings] tab side by side so as to cover the entire document size specified in the [Document Settings] window. For example, if a document size of Cutting Mat and Landscape orientation were selected in the [Document Settings] window and Postcard and Landscape orientation selected in the [Output Preferences] tab, the screen will look like the one shown.

## **Use Registration Marks**

Turns the printing of registration marks on or off.

**Note:** For details on the Registration Marks, please refer to Section 4.10, "Registration Mark Settings Window".

## 4.3 Units of Measure Window

This window is displayed when "Units of Measure" is chosen from the [File] menu.

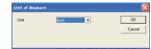

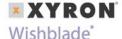

## Unit

Sets the unit used for dimensions. Here, select "mm" or "inch". The unit specified here applies to all dimensions in the Xyron® Wishblade® Software software.

## 4.4 Preview Display

When "Preview" is selected from the File menu, the main window changes to the preview display mode.

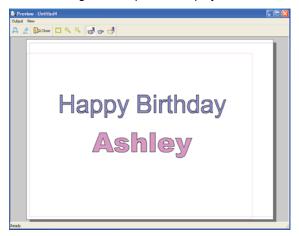

## 4.4.1 Output Menu

#### **Print**

Outputs the data currently displayed in preview to a printer.

## **Xyron Wishblade**

Outputs the data currently displayed in preview to the Xyron Wishblade.

#### Close

Closes the preview display mode.

### 4.4.2 View Menu

#### Fit

Changes the preview display range and scale so that the entire media can be viewed.

#### Zoom In

Enlarges the preview display.

#### **Zoom Out**

Reduces the preview display.

#### **Print & Cut**

Changes the target to be displayed in preview. The image to be printed and the image to be cut are displayed on top of each other.

## **Print Image Only**

Changes the target to be displayed in preview. Only the image to be printed is displayed. If the "Print Cut Lines" check box on the [Print Settings] tab of the [Output Preferences] window is selected, the image is displayed in preview along with the cut line. Therefore, the display is the same as that for Print & Cut.

## **Cut Image Only**

Changes the target to be displayed in preview. Only the output image for the Xyron Wishblade is displayed. The line that has had its color selected (flagged by a check mark) in "Cutline Settings" is displayed as the cut line.

**Note:** "Cut Image Only" cannot be selected if no colors are selected as cut lines in [Cutline Settings].

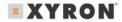

#### 4.5 Print Window

This window is displayed when "Print" is selected from the File menu.

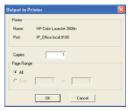

#### Printer

Displays the driver name and the output destination port of the currently selected printer.

#### Copies

Specifies the number of copies. It can be specified in the range of 1 to 999.

## **Page Range**

Specifies the pages to be printed. Select from two choices: "All" (all pages) or "From" (start page) and "to" (end page).

**Note:** "From" and "to" can only be selected when the data to be printed consists of multiple pages (two or more pages).

#### OK

The data currently being worked on is output to the printer. To stop the printing operation, click the [Cancel] button.

## 4.6 Output to Xyron® Wishblade® Window

This window is displayed when "Cut" is selected from the [File] menu.

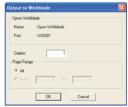

Xyron Wishblade ..... Name: Displays the Xyron Wishblade driver "Xyron Xyron Wishblade". Port: Displays the destination port to which to output.

## Copies

Specifies the number of copies. It can be specified in the range of 1 to 999.

Note: If, after multiple copies are specified, the [OK] button is clicked to invoke the "Xyron Wishblade Controller" and the [Cut...] button clicked to start output, if the [Abort] button is clicked during output, the Xyron Wishblade Controller stops outputting all the other pages and the Xyron Wishblade Software main window is displayed.

## **Page Range**

Specifies the pages to be cut. Select from two choices; "All" or "From" and "to."

Note: "From" and "to" can only be selected when the data to be cut consists of multiple pages (two or more pages). If, after multiple copies are specified, the [OK] button is clicked to invoke the "Xyron Wishblade Controller" and the [Cut...] button clicked to start output, if the [Abort] button is clicked during output, the Xyron Wishblade Controller stops outputting only the page that was being output when the [Abort] button was clicked, and starts outputting from the next page.

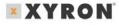

#### OK

Clicking [OK] button invokes the Xyron® Wishblade® Controller. When [Cut...] button is clicked after the necessary operation is performed using the Xyron Wishblade Controller, it starts outputting to the Xyron Wishblade. To stop output, click [Cancel] button.

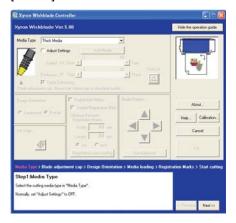

## **4.7 Output Preferences Window**

This window is displayed when "Output Preferences" is selected from the File menu.

## 4.7.1 Always Displayed Items

The following explains the items that are always displayed around the [Common Settings], [Print Settings], and [Cutting Settings] tabs of this window.

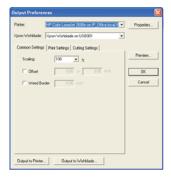

#### **Printer**

Displays all of the printer driver names and their ports registered in Windows. Specify the driver to be used for output to a printer.

**Note:** For details on the printer driver, please refer to the user's manual for your printer.

## **Properties**

Displays a setup window for the printer driver for selected printer.

## **Xyron Wishblade**

Shows the "Xyron Wishblade" driver name of the cutting plotter Xyron Wishblade and its output destination port.

#### **Preview**

Confirms the content of the Output Preferences that have been set and displays its preview.

### **Output To Printer**

Confirms the content of the Output Preferences that have been set and displays the [Output to Printer] window.

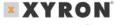

#### **Output To Wishblade®**

Confirms the content of the Output Preferences that have been set and displays the [Output to Wishblade] window.

## 4.7.2 Common Settings

The content of settings made using the [Common Settings] tab are common to the printer and the Xyron Wishblade®.

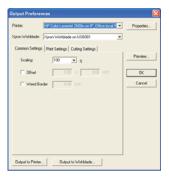

## **Scaling**

Enlarges or reduces the size of the shape to be output. It can be specified in the range of 25% to 400%. The value specified applies equally to height and width.

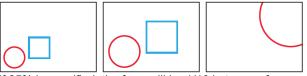

If 25% is specified, the form will be 1/16 in terms of area ratio. For shapes and texts to be cut, images loaded are enlarged or reduced while maintaining their aspect ratio. The media size will not be changed.

#### Offset

The output position is shifted by a specified length. A value for offset in the X (width) direction can be entered in the left-hand input box, and a value

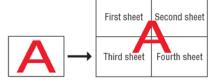

for offset in the Y (height) direction can be entered in the righthand input box. The specifiable offset varies according to the media settings and so forth.

When outputting to a printer If some data is shifted off the print area as a result of offset, the data may be output separately in multiple sheets of media so that all data will fit in the print area. In such a case, four sheets of media are output.

When outputting to the Xyron Wishblade the data included in the cut area is cut. In this case, only the yellow part shown at the right is cut.

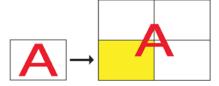

#### **Weed Border**

Cuts an outside border corresponding to the dimensions of the document. When a die-cutting sticker is created using media

larger than the document to be cut, use this function to peel off only the area required for the sticker on the media. The size of the border is the same as that of the

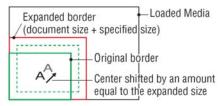

document in the [Document Settings] window. The border can be expanded in the horizontal and vertical directions by a specified size. Specify the size in the range of 0.00 to 1.97 inch. If the size of the border is expanded, the cut data is shifted from the cutting range by an amount equal to the expanded size, as shown below. If a smaller border is required, create cut data for the outer border. If the "Weed Border" check box is selected, the border is cut when the object is cut.

**Note:** This function cannot be used at the same time as the Registration Mark function.

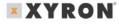

## 4.7.3 Print Settings

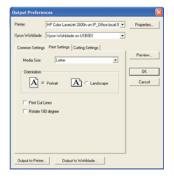

#### **Media Size**

Specify the size of the media to be used for printing.

#### Orientation

Specify the direction of the paper (printing direction).

#### **Print Cut Lines**

If this check box is selected, the lines that would be cut in "Output to Xyron® Wishblade®" are also printed.

## **Rotate 180 degrees**

If this check box is selected, the object is rotated 180 degrees and then printed. This function is useful when the area for printing registration marks is too small, and even more so when the printer used has a wide trailing margin.

## 4.7.4 Cutting Settings

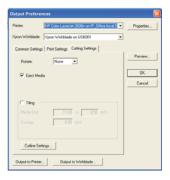

#### Rotate

Rotates the data for output. Select from "None", "90CCW", "180", or "90CW".

Note: This function cannot be used when registration marks have been set.

## **Eject Media**

Ejects the media to the front when the system has finished cutting.

## Tiling

Use this function for handling large amounts of data that exceed the size of a single sheet of the media and you want to output it on multiple pages. Page boundaries are always cut.

Note: This function cannot be used when registration marks have been set.

Media Size Enter the size of the media used.

#### When the media orientation is Portrait

In the left-hand box, enter a value in the range of 1.97 to 39.37 inch In the right-hand box, enter a value in the range of 1.97 to 8.26 inch

## When the media orientation is Landscape

In the left-hand box, enter a value in the range of 1.97 to 8.26 inch In the right-hand box, enter a value in the range of 1.97 to 39.37 inch

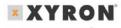

## Wishblade

## **Overlap Set**

A value in the range of 0 to 3.94 inch. If a value other than 0 is specified for Overlap, pages are overlapped by a specified value as they are cut. Use this function to create overlapping margins for alignment when separated parts of an object are put together.

## **Cutline Settings**

Calls up the [Cutline Settings] window. In the [Cutline Settings] window, specify any color for the cutline.

Note: For details, please refer to Section 4.8, "Cutline Settings Window".

## 4.8 Cutline Settings Window

This window is displayed when [Cutline Settings] is clicked on the [Cutting Settings] tab in the [Output Preferences] window.

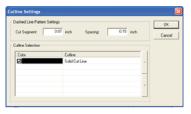

## **Dashed Line Pattern Settings**

When thick media such as cardboard is folded, a fold line can be added to facilitate folding. Furthermore, as this is a dashed line, it can also be used as a perforation line.

Note: The fold line is a dashed line. If the fold line is used for thin media, the creased part of the media will become very weak.

Therefore, consider the quality and thickness of the media when using this function.

- Cut Segment Sets the length of the cut part of the fold line (dashed line) that is to be cut. Specify it in the range of 0.01 to 3.94 inch.
- Spacing Sets the length of the uncut part of the fold line (dashed line) that is to be left uncut. Specify it in the range of 0.01 to 3.94 inch.

## **Cutting Selection**

Select the color of the "Solid Cut Line" or "Dashed Line". Only one type of line can be chosen for each color.

- Color Lists the colors of the outer lines of all shapes in the design. Because all of the colors used are automatically specified for Solid Cut Line, deselect all other colors, or those that are used for other than Solid Cut Line.
- Cutline Select the "Solid Cut Line" or "Folding Line" to which a color from the Color list is to be applied. Click on the Cutline parameter for each color, and then make your selection from the pull-down menu. Lines in colors that were specified for "Solid Cut Line" will be cut by the Xyron® Wishblade® as solid lines. Lines in colors that were specified for "Folding Line" will be cut by the Xyron Wishblade as dashed lines. Click on the entry box area underneath the "Cutline" heading to display a drop-down list. Make your selection from the list.

### 4.9 Auto Trace Window

This window is displayed when "Get Outline" is chosen from the [Edit] menu. When an image is being edited, click the "Convert to Outline" button to display the "Convert to Outline" window. When an outline is being edited, click the "Edit Image" button to display the "Edit Image" window.

Convert to Outline - button

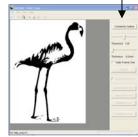

<When an image is edited>

Edit Image - button

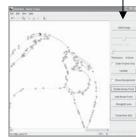

<When an outline is converted>

## Convert to Outline/Edit Image

Click the [Convert to Outline] button to convert the contours of the image data to an outline. Click the [Edit Image] button to enable the image to be edited or redone if the converted outline is uneven or not displayed as expected.

#### **Threshold**

The imported image is converted to monochrome image data, but at that time discrimination between the black and white areas is performed automatically. This discrimination between

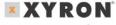

black and white can be adjusted by changing the threshold value.

#### **Thickness**

The contours of the image data are converted to an outline of the specified width thickness only.

### **Outer Frame Only**

An outline is created using only the image data for the outer frame.

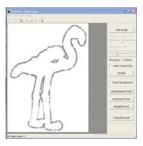

## **Update**

After the image has been converted to an outline, the outline can be converted once again after making changes to the "Thickness" and "Outer Frame Only" parameters.

## **Show Background**

Displays the original image in the background of the converted outline.

#### **Delete Break Point**

Deletes any unwanted break points from the lines after the image data has been converted to an outline.

#### **Add Break Point**

Adds break points to the lines after the image data has been converted to an outline.

## Straight/Curve

Changes straight lines to curved lines and vice versa after the image data has been converted to an outline.

#### Paste then Exit

Exits the "Auto Trace" screen and pastes the outline in the layout screen.

**Note:** For further details on the [Auto Trace] screen, please choose "Search Topics" from the [Help] menu then and browse through the displayed topics.

## 4.10 Registration Mark Settings Window

This window is displayed when "Registration Mark Settings" is chosen from the [Edit] menu.

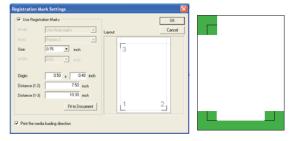

**Note:** Registration marks are the alignment marks used to ensure that the positions of the printed image and the cut line match.

Registration marks are printed around the image. The registration marks are shaped like the letter "L" and are placed at three locations enclosing the printed image. When using registration marks, a fixed area around each registration mark is not printed. When registration marks are used, therefore, make sure the object to be printed, such as a picture or character string, does not enter the areas shown in green in the figure be low. However, cut data is output even for the green parts of the figure.

## **Use Registration Marks**

Turns the printing of registration marks on or off.

#### Mode

Shows the registration-mark mode. The mode is fixed to "Use three marks", and at this time there are no other choices that can be selected.

 Use Three Marks Reads three registration marks: one each at the lower left, lower right, and upper left corner of the media. "Use Three Marks" provides a high reading accuracy.

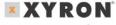

## Wishblade®

#### Mark

Shows the shape of the registration marks. The shape is fixed to "Pattern 2", and at this time there are no other choices that can be selected. • Pattern 2 The corner of each registration mark faces the outside of the media. Pattern 2 features a wide cut area.

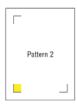

#### Size.

Shows the size of the registration mark (L).

#### Width

Shows the line width of the registration mark. The line width is fixed to "0.02 inch", and at this time there are no other choices that can be selected.

## Origin

Specifies the position of the first registration mark. With respect to the document specified in Document Settings, the position at which the registration mark is to be set can be determined by specifying offsets from the edges of the document. When the Origin is changed, the first registration mark moves to that position, and the second and third registration marks move to the positions determined relative to the first registration mark by adding the "Distance (1-2)" and the "Distance (1-3)". In the left-hand input box, enter an offset value in the horizontal direction of the document; in the right-hand input box, enter an offset value in the vertical direction of the document.

 Distance (1-2) Specify the distance between the first and second registration marks.

**Note:** The distance between registration marks is the distance from the corner of one registration mark to the corner of another.

 Distance (1-3) Specify the distance between the first and third registration marks.

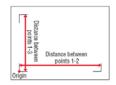

Note: The distance between registration marks is the distance from the corner of one registration mark to the corner of another. Origin Distance between points 1-2 Distance between points 1-3

#### **Fit to Document**

When the first registration mark is moved by changing the "Origin", the second and third registration marks are moved without changing their relative positions with respect to the first

registration mark. At this time, if the second or third registration mark reaches the document margin, it is stopped there and the relative distance from the first registration mark is shortened. This action is shown in the layout of the [Registration

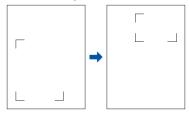

Mark Settings] window. If the first registration mark is moved and the distance in relation to the second or third registration mark is changed as in this case, click [Fit to Document] to update "Distance (1-2)" and "Distance (1-3)" to the changed values.

## Print the media loading direction

Adds the "Feed This Side First" label and an arrow to the image that is output on the printer to indicate the direction in which the media should be inserted in the Xyron® Wishblade®.

## 4.11 Grid Settings Window

This window is displayed when "Grid Settings" is chosen from the [Edit] menu.

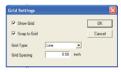

#### **Show Grid**

Shows a grid. The term "grid" refers to grid of solid lines or dots displayed on the screen, which serve as a guide for drawing.

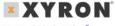

## Wishblade®

## **Snap to Grid**

When "Snap to Grid" is chosen, shapes are drawn or moved in increments of grid spacing.

- If you select "Snap to Grid" before drawing a form, the form will be drawn in increments of grid spacing.
- If "Snap to Grid" is selected after the shape is created and the shape is moved, the red corner handle is snapped to the nearest grid cross-section.

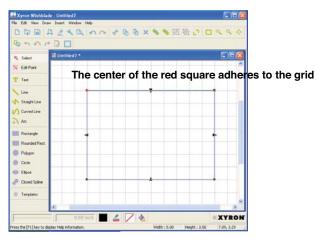

## **Grid Type**

**Line:** Light-gray lines are displayed at equal intervals in the horizontal and vertical directions on the screen. Dot: Light-gray dots are displayed at equal intervals on the screen at grid cross-sections.

## **Grid Spacing**

Sets the grid interval. Specify it in the range of 0.04 to 39.37 inch in increments of 0.01 inch (1 to 1000 mm in increments of 1 mm).

## 4.12 Line Settings Window

This window is displayed when "Line Settings" is chosen from the [Draw] menu. If this window is opened while a shape is selected, use it to change the settings of the selected form. If this window is opened while no shapes are selected, the default settings of a shape created hereafter are changed.

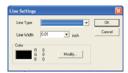

## **Line Type**

Select a line type from the list. Six choices are available for selection: Solid Line, Dotted Line, Dashed Line, Dotted/Dashed Line, Double-Dotted/Dashed Line, and None (the line becomes transparent).

**Note:** If handled as the cutline, the line type specified here is ignored and the data is cut with a solid line.

#### **Line Width**

Select a line width. A numeric value can also be entered. Specify it in the range of 0.01 to 1.97 inch (0.1 to 50.0 mm).

**Note:** Line Width can only be specified for Solid Line.

## Modify

Opens the [Color] window to enable setting the line color.

## 4.13 Fill Settings Window

This window is displayed when "Fill Settings" is selected from the [Draw] menu. If this window is opened while a shape is selected, use it to change the settings of the selected shape. If this window is opened while no shapes are selected, the default settings of a shape to be created hereafter are changed.

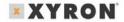

## Fill Type

Selects a fill pattern.

 <u>Transparent</u> - The shape doesn't have any fill and is comprised of outlines only.

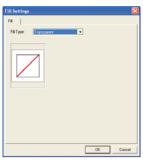

 <u>Solid</u> - The form is filled with a single color. Click [Modify Color...] to open the [Color] window, and specify a fill color.

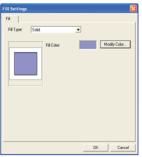

**Color Window** 

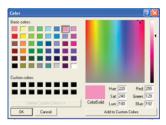

• **Gradient -** The form is filled with a color gradient.

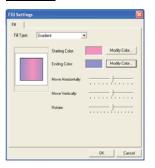

## **Starting Color, Ending Color**

Two colors of the gradient transition can be specified: one for the start and one for the end of gradient. (To specify colors, use the respective [Modify Color...] buttons to open the [Color] window for the Starting Color and the Ending Color). The gradient displayed in the window consists of the starting color in the center and the ending color at both ends.

## **Move Horizontally**

Sets the degree of gradient transition in the horizontal direction. As the slider is moved, the color transition border in the window is scrolled to the left or right, depending on the direction of slider movement.

## **Move Vertically**

Sets the degree of gradient transition in the vertical direction. As the slider is moved, the color transition border in the window is scrolled up or down, depending on the direction of slider movement.

#### Rotate

Sets the rotation of gradient. As the slider is moved to the right, the gradient in the window rotates to the left. As the slider is moved to the left, the gradient in the window rotates to the right.

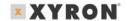

## 4.14 Text Settings Window

This window is displayed when "Text" or "Text Settings" is chosen from the [Draw] menu.

- If "Text Settings" window is opened by clicking "Text" in the [Draw] menu, a box for entering a text string is displayed at the bottom of the window. In this case, the specified text string is created in the document according to the settings made in the dialog box.
- If this window is opened by clicking "Text Settings" in the [Draw] menu while a text-string object is selected, use it to change the settings of the selected text-string object.
- If this window is opened by clicking "Text Settings" in the [Draw] menu while no text-string objects are selected, the default settings of a text-string object to be created hereafter are changed.

Note: Shown below is a window opened using "Text" in the [Draw] menu.

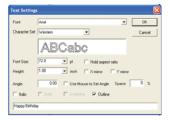

#### **Font**

Specifies the font of the text.

#### **Character Set**

Specifies the character set of the font. This can normally be disregarded. Some fonts have multiple character sets, allowing different characters to be presented by the selection of a character set.

#### Width

Sets the width of one character.

**Note:** With some fonts, the character width may differ for each character.

## Height

Sets the height of one character.

Page 35 of 40

**Note:** With some fonts, the character height may differ for each character.

### **Hold aspect ratio**

Used when making changes to the text string, this function maintains the font's height-to-width proportions while automatically adjusting the length of the text string.

#### X mirror

Creates a mirror of the text string with left/right reversed.

#### Y mirror

Creates a mirror of the text string with up/down reversed.

### **Angle**

Specifies the angle of a text string.

## **Use Mouse to Set Angle**

If this check box is selected, the angle of a text string can be specified using the mouse after its location is specified at the time of its creation. As the mouse is moved, the placement angle of the character string changes. Left-click at the chosen angle for final placement. At this time, if you hold down the [Shift] key while moving the mouse the angle will change in 45-degree increments.

## Space

Specify the spacing between characters. The spacing should be specified as a percentage (%). To leave a space equivalent to one character, for example, specify 100%.

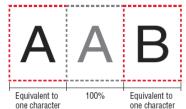

Specify a number in the range of -50 to 400.

**Note:** When a proportional font is used, be aware that spaces cannot be left at equal intervals. The term "proportional font" refers to fonts for which the character width differs depending on the character.

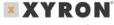

#### Italic

Sets the style of characters to "italic".

#### **Bold**

Sets the style of characters to "bold".

#### **Underline**

Underlines the characters.

#### **Outline**

Shows the characters in outline form (with only the outlines of characters displayed). If this check box is selected, Bold and Underline are grayed out and cannot be set.

#### 4.15 Position Window

This window is displayed when "Position Settings..." is chosen from the [Draw] menu. Position can only be chosen when a shape is selected, allowing the Position, Size, and Angle of Rotation of the selected shape to be set.

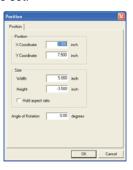

#### **Position**

Shows the current position of the selected shape using X and Y coordinates. The small red circle that is displayed when a circumscribed rectangle has been drawn around the shape and that shape is selected is the position of the selected shape. Here, the origin is at the lower-left corner of the document. Numeric values for coordinates can be entered directly from

the keyboard to determine the position of the shape. (If "Select Object" has been selected and the mouse cursor is positioned on the screen, the coordinates of the current mouse cursor position are shown at the lower right part of the screen for reference purposes.).

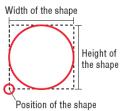

#### Size

Shows the size of the selected shape by Width and Height. The size is represented by coordinates. While drawing, if the mouse cursor is moved in the direction away from the origin, a "positive" value is displayed. Conversely, if the mouse cursor is moved in the direction toward the origin, a "negative" value is displayed. Numeric values can be entered directly for "Width" and "Height" from the keyboard to determine the size of the shape.

## **Angle of Rotation**

Shows the angle of rotation of the selected shape. This angle is counted counterclockwise, up to 360 degrees. A numeric value for angle of rotation can be entered directly from the keyboard.

## 4.16 Metafile Loading Settings Window

This window is displayed when "Metafile Settings" is chosen from the [Insert] menu. If the colors of the cut lines embedded into a Windows metafile are the same as the colors of the drawn lines, the colors of the metafile cut lines can be changed to ensure that the drawn lines do not become the cut lines.

The colors displayed for "Solid Cut Line" and "Dashed Line" in the [Extracted Cutline Display Color] section of the window are the colors

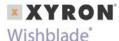

currently specified for "Solid Cut Line" and "Dashed Line". To change the colors, click [Modify Color...] in order to display the [Color] window, select the color to be specified for "Solid Cut Line" or "Dashed Line", and then click [OK].

# 5 Printing the Registration Mark

This chapter describes the procedure for printing the registration mark test form that is used in the Registration Mark Reading Test of the Xyron Wishblade.

- 1 If the Xyron Wishblade Software in your system was installed without changing the default settings in "Choose Destination Location" and "Destination Folder", the "Xyron Wishblade Software" folder has been created in the location shown below.
- 2 Choose "Open" from the [File] menu of the Xyron Wishblade Software to display the [Open] window. For Look In, select the [Xyron Wishblade Software] folder confirmed in (1) above.
- 3 Select the [Adjustment] folder and click [Open].

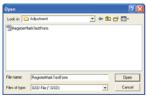

4 Select the [Register Mark Test Form] file, and click [Open]. The "Register Mark Test Form" will be displayed.

## **Test Form**

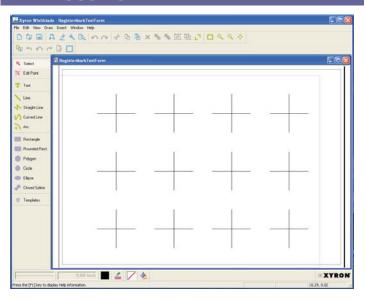

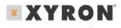

In the [Output Preferences] window, select the printer to be used for printing and, if necessary, change the "Print Settings". Open the [Output to Printer] window and, after confirming the settings, click [OK] to print the Register Mark Test Form.

Note: Use white, matte, A4-size (Letter-size) paper for the Register
Mark Test Form. Copy paper or the like may be used. If possible,
use the same media as will be used for cutting. This may help
increase the accuracy of registration mark reading.

## 6 Error Messages

#### **Operation-related Errors**

#### A Media Name has not been specified.

- No media names are entered in the [Name] box of the [Specify User Size] window.
- Enter a media name in the [Name] box of the [Specify User Size] window that is displayed by clicking [Specify User Size...] in the [Document Settings] window.

#### Media Name ### has been reserved, and cannot be used.

- The media name entered in the [Name] box of the [Specify User Size] window is already in use.
- Enter a new name in the [Name] box of the [Specify User Size] window. A media name can be registered only once.

#### ### cannot be used as a Media Name.

- The media name entered in the [Name] box of the [Specify User Size] window contains invalid characters.
- Commas (,) cannot be used in the [Name] box of the [Specify User Size] window. Enter a new name.

# Includes characters that cannot be used with the current font. Please change the font.

- The character string entered in the [Text Settings] window is not supported by the current font or character set.
- Specify the corresponding font or character set for the character string entered in the [Text Settings] window.

#### Failed to launch the browser.

- This message is displayed when the Internet browser could not be started up normally.
- Make sure your system is connected to the Internet.

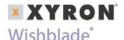

#### The overlap width exceeds the tiled plot area.

- The value specified for "Overlap" in Tiling is greater than the width or height of the Media Size.
- Check whether Tiling on the [Cutting Settings] tab of the [Output Preferences] window is set properly. If it is not, correct the setting.

# The registration mark positions are outside the specified document area.

- The registration mark positions are outside the specified document area.
- Check Layout in the [Registration Mark Settings] window, and correct the registration mark positions so that they will not extend past the document area.

#### There is an error in the file contents.

- An error occurred when a DXF-format file was loaded. The file may not be a DXF file.
- Load the DXF file using the software with which it was created, and check the data.

#### No valid data.

- The DXF file contains no data that can be handled by the Xyron<sup>®</sup> Wishblade<sup>®</sup> Software.
- The data in this file cannot be used.

#### This file format is not supported.

- The DXF file does not contain data that can be handled by the Xyron Wishblade Software.
- This data cannot be used.

#### File loading aborted.

- The [ESC] key on the keyboard was pressed while a saved file of the Xyron Wishblade Software was being loaded.
- Do not press the [ESC] key until the system finishes loading the file.

#### A file cannot be created.

- This message is displayed when, for example, the system has failed to rewrite over an existing file.
- Remove write protection before saving, or save the data under another name.

#### Cannot write to file.

- This message is displayed when, for example, there is insufficient space on the hard disk.
- Check the available space at the destination to which you are saving.

#### Initialization failed. Cannot output.

- The printer driver for printing cannot be used.
- Check whether the device is connected. Output failed.
- This message is displayed when data could not be output to the Xyron Wishblade normally.
- Check to confirm that the Xyron Wishblade is connected properly and that its standby switch is turned on.

#### Output aborted.

- The [Abort...] button on the "Xyron Wishblade Controller" was pressed during cutting.
- To perform cutting, click the [Cut...] button on the "Xyron Wishblade Controller".

#### Xyron Wishblade controller startup failure.

- The Xyron Wishblade Controller could not be invoked.
- Check to confirm that the "Xyron Wishblade Controller" is installed in your system. If the "Xyron Wishblade Controller" is not installed, install it using the CD included with the Xyron Wishblade.

#### Cannot find the Xyron Wishblade driver. Please install the driver.

The "Xyron Wishblade Driver" is not installed.

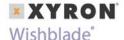

Install the "Xyron® Wishblade® Driver" using the CD included with the Xyron Wishblade.

#### **Twain Errors**

#### An error occurred in the TWAIN device.

- An error occurred in the TWAIN device selected in the Model Setup dialog box.
- Check the TWAIN device's connections.

## Loading was aborted.

- The [ESC] key on the keyboard was pressed during the loading of an image file.
- Do not press the [ESC] key until the system finishes loading the file.

#### The specified image is not supported.

- The TWAIN device output a file format that cannot be read in this software.
- In the TWAIN device settings, set it up to output a bilevel image, an 8-bit grayscale or color image, or a 24-bit color image.

#### File Loading Errors

#### This file format is not supported.

- Loading of a file format that is not supported was attempted.
- The file specified cannot be loaded.

#### The header information contains an error.

- The file header information contains an error.
- The file specified cannot be loaded.

#### The file was incorrectly compressed.

- The file format to be loaded contains an error.
- The file specified cannot be loaded.

Tile-divided files cannot be read.

Files compressed using LZW cannot be read.

CALS Type 2 files cannot be read.

Files compressed using CCITT 2D cannot be read.

INTERGRAPH Uncompressed files cannot be read.

INTERGRAPH RLE files cannot be read.

- The preceding error messages appear if you attempt to load a file with a file format not supported by Xyron Wishblade Software.
- The file specified cannot be loaded.

#### Failed to update the image. The image cannot be rotated.

- This message is displayed during the rotation of an image. More specifically, it is often displayed when the available space in memory or on the hard disk is insufficient.
- Terminate other active software and delete unnecessary files in order to increase the available space on the hard disk.

#### Cannot load the specified Metafile.

- This message is displayed when loading of a metafile-format file not supported by the Xyron Wishblade Software is attempted.
- The system cannot load the specified file.